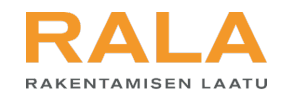

# TERVETULOA TUTUSI UMAAN

Asiointijärjestelmä: yhteystietojen päivittäminen

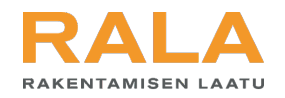

### Asiointijärjestelmään kirjautuminen

29.9.2022 - rala.fi

Tervetuloa RALAn asiointipalveluun

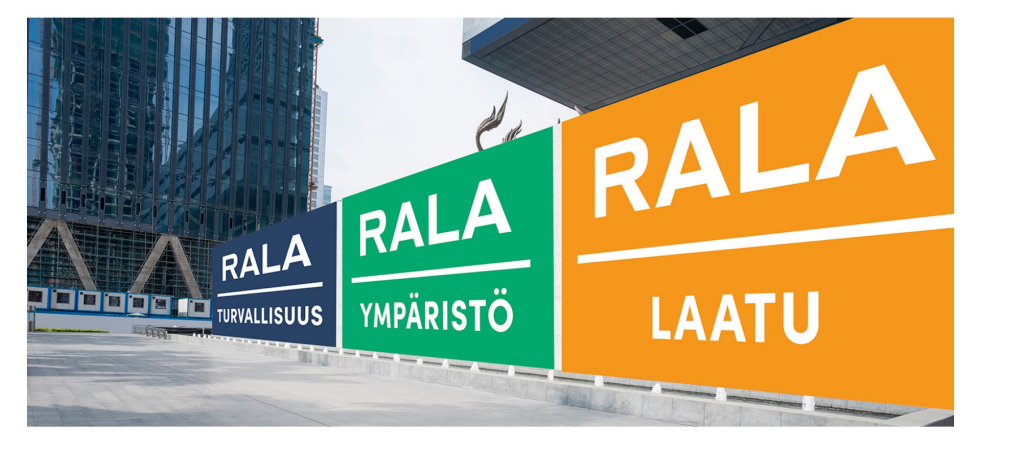

Tärkeää: Vanhat kirjautumistunnukset eivät enää toimi uudessa asiointipalvelussa. Kun käytät uutta asiointipalvelua ensimmäistä kertaa, käytä kirjautumissivulta löytyvää oletko unohtanut salasanasi -toimintoa ja luo yrityksellesi uusi salasasana.

Käyttöohjeita palvelun käyttöön löydät alta. Katso myös usein kysytyt kysymykset.

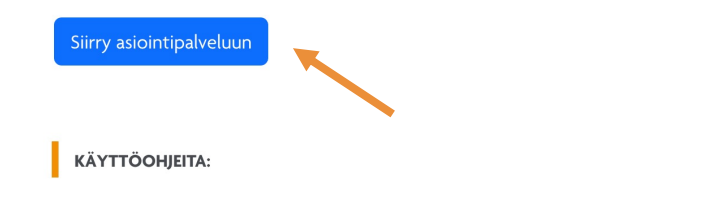

Kirjaudu järjestelmään RALAn verkkosivujen www.rala.fi etusivulta oikeasta yläkulmasta painamalla 'asiointipalvelu'.

Anna kirjautumisikkunassa käyttäjätunnuksesi ja salasanasi ja paina 'Kirjaudu'.

Ensimmäisellä kirjautumiskerralla järjestelmä edellyttää vahvaa tunnistautumista. Tunnistautumisen yhteydessä haetut henkilötiedot eivät tallennu RALAn järjestelmään vaan niiden avulla vain varmistetaan käyttäjän henkilöllisyys ja yksilöidään käyttäjä järjestelmän käyttöä varten.

RAI A AKENTAMISEN LAA

#### **ASIOINTIPALVELU**

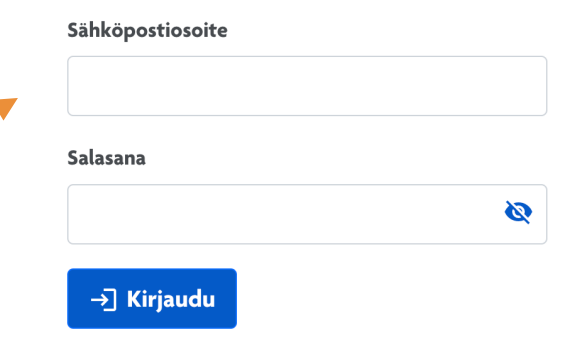

Oletko unohtanut salasanasi? Uusi palvelun käyttäjä? Aloita rekisteröitymällä

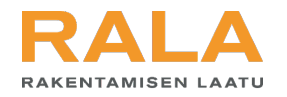

### Perustietojen päivittäminen

#### Etusivu

RALA-pätevyys

RALA-sertifiointi

Referenssit

Tarjouspaketit

Kohteet

**Yrityksen tiedot** 

### Yrityksen tiedot

Tiedot ovat julkisia ja näkyvät www.rala.fi-yritysh

### 鼬

**Perustiedot** Yrityksen yhteys- ja laskutustiedot. Tiedot ovat julkisia ja näkyvät rala.fiyrityshaussa.

 $\frac{4}{3}$ 

Henkilöt: Yrityksen henkilöt ovat tämän asiointipalvelun käyttäjiä ja pätevyyshakemuksiin liittyviä ammattilaisia.

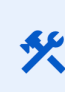

**. .** 

Tekninen resurssit Tässä osiossa joita yritys sa erilaisia RALA sertifikaatteia

#### Etusivu

RALA-pätevyys

RALA-sertifiointi

Referenssit

Tarjouspaketit

Kohteet

Yrityksen tiedot

**Toimipaik** tytäryrity Tietoja tarvita sertifikaattiha

Yrityksen nimi Verkkosivut rune oyx

**Perustiedot** 

Yrityksen perustiedot, yhteyshenkilöt ja laskutusosoit

LinkedIn Y-tunnus 1231237-8 Toimitusjohtaja tai muu Twitter vastuuhenkilö Yhteyshenkilö Facebook Rune Paananen rune.paananen@rala.fi Instagram 0055465413200

Yrityksen puhelinnumero

Yrityksen sähköpostiosoite

Postiosoite

/ Muokkaa tietoja

- 1. Sivupalkki  $\rightarrow$ Yrityksen tiedot  $\rightarrow$ **Perustiedot**
- 2. Paina 'muokkaa tietoja'
- 3. Voit muokata yrityksen perustietoja (yrityksen nimi, pääyhteyshenkilö, yhteystiedot) sekä postiosoitetta ja laskutusosoitetta.

HUOM! Et voi muuttaa pätevyyden tai sertifikaattien yhteyshenkilöitä perustiedoista. Heitä voi muokata vain hakemuksista, mitä ennen yhteyshenkilöt tulee lisätä järjestelmään.

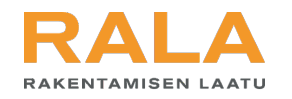

### Käyttäjän lisääminen

#### Lisää uusi käyttäjä Henkilöt Etusivu Täällä hallinnoidaan yrityksen henkilö RALA-pätevyys KÄYTTÄJÄROOLI esim. RALA-pätevyyden resurssivaatir RALA-sertifiointi ○ Pääkäyttäjä ? O Peruskäyttäjä ? Referenssit Tarjouspaketit **AMMATTILAISET** Sähköpostiosoite \* Henkilön sähköpostiosoitteeseen Kohteet lähetetään kutsu. Kutsun Ammattilaiset ovat yrityksen palveluksessa ole hyväksynnän jälkeen henkilöstä pääsyoikeutta asiointipalveluun. Yrityksen tiedot tulee yrityksen käyttäjä. **O** Lisää ammattilainen  $\oslash$  Peruuta  $\checkmark$  Tallenna **KÄYTTÄJÄT** Käyttäjillä on pääsyoikeus tähän asiointipalvelu **O** Lisää käyttäjä

- 1. Sivupalkki  $\rightarrow$ Yrityksen tiedot  $\rightarrow$ **Henkilöt**
- 2. Paina 'lisää käyttäjä'.
- 3. Syötä lisättävän henkilön sähköpostiosoite ja paina 'tallenna'.
- 4. Henkilö saa sähköpostiinsa kutsun liittyä palveluun. Kun hän on hyväksynyt kutsun, henkilöstä tulee yrityksen käyttäjä.

HUOM! Käyttäjä tulee ensin lisätä järjestelmään ennen kuin hänet voi liittää pätevyyden tai sertifikaatin yhteyshenkilöksi.

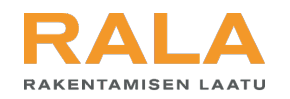

### Käyttäjän tietojen muokkaaminen

#### Tarjouspaketit

Kohteet

Yrityksen tiedot

### **AMMATTILAISET**

Ammattilaiset ovat yrityksen palveluksessa olevia henkilöitä, joiden tietoja voi liittää esimerkiksi pätevyyshakemukseen. Heillä ei ole pääsyoikeutta asiointipalveluun.

#### **O** Lisää ammattilainen

#### KÄYTTÄJÄT

Käyttäjillä on pääsyoikeus tähän asiointipalveluun ja määritetyt oikeudet toimia palvelun sisällä.

#### **O** Lisää käyttäjä

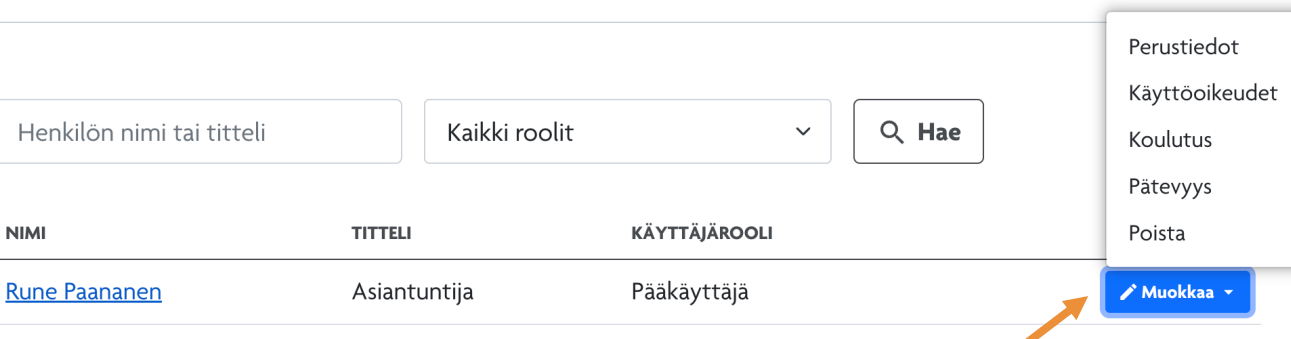

(Sivupalkki  $\rightarrow$  Yrityksen tiedot  $\rightarrow$  Henkilöt)

1. Kelatessasi sivua alaspäin pääset muokkaamaan nykyisten käyttäjien oikeuksia ja tietoja.

HUOM! Jotta lisätty henkilö pääsee muokkaamaan tietoja, hänet tulee asettaa pääkäyttäjäksi. Tavallisilla käyttäjäoikeuksilla pääsee vain lukemaan tietoja eikä muokkaamaan niitä.

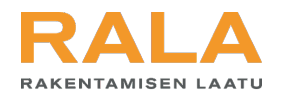

# RALA-pätevyyden tai –sertifikaatin yhteyshenkilön muuttaminen

#### **O** Tee hakemus <u>၊၈</u>

#### **VIIMEISIMMÄT**

Hakemuksesi on keskeneräinen tai käsittelyssä RALAssa.

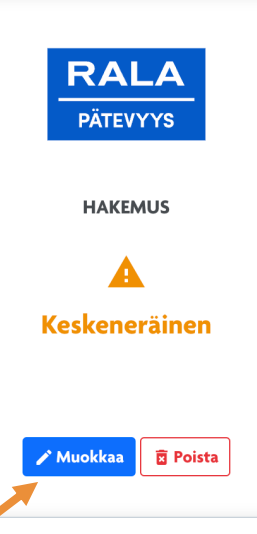

#### **RALA-pätevyys**

Voit tehdä hakemuksen osissa, se tallentuu automaattisesti. Muista kuitenkin lopuksi lähettää haker vain lähetetyt hakemukset käsitellään.

Huomioithan, että osaa hakemuksen tekemiseen vaadittavista tiedoista hallinnoidaan tämän hakemuksen ulkopuolisissa osio pääset täydentämään ja muokkaamaan siirtymällä kohtaan Yrityksen tiedot.

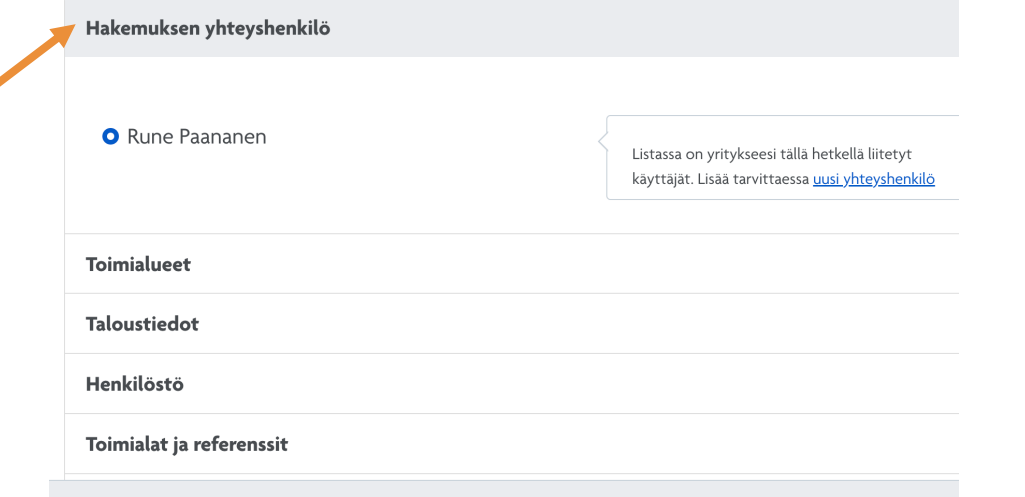

Kaikki tiedot on tallennettu.

- Sivupalkki  $\rightarrow$  RALApätevyys / RALAsertifiointi
- 2. Kelaa sivun alaosaan  $\rightarrow$  'Viimeisimmät'  $\rightarrow$ Paina 'Muokkaa'
- 3. Avaa 'Hakemuksen yhteyshenkilö' ja valitse listasta yhteyshenkilö. Jos vaihtoehtoja ei näy, käy ensin lisäämässä käyttäjä järjestelmään edellä esitettyjen ohjeiden mukaan tai painamalla puhekuplan sinistä 'uusi yhteyshenkilö' -linkkiä.

HUOM! Yhteyshenkilön voi itse vaihtaa vain avoimesta hakemuksesta. Muutoin tulee pyytää RALAa tekemään muutos.

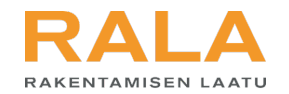

## Jos herää kysyttävää, apu on lähellä:

Soita RALAn asiakaspalveluun, p. 010 292 2100